# **Table des matières**

Écran d'accueil

- Allumer/éteindre ou redémarrer
- Transfert de fichiers sur le PC
- Recharge et recharge inversée
- Utilisation du stylet
- Instructions pour éviter les contacts accidentels avec les doigts
- Échange de l'adhésion ibis Paint X

# **001 Écran d'accueil**

L'écran d'accueil a une conception simple, un fonctionnement plus rapide et une interface plus personnalisée.

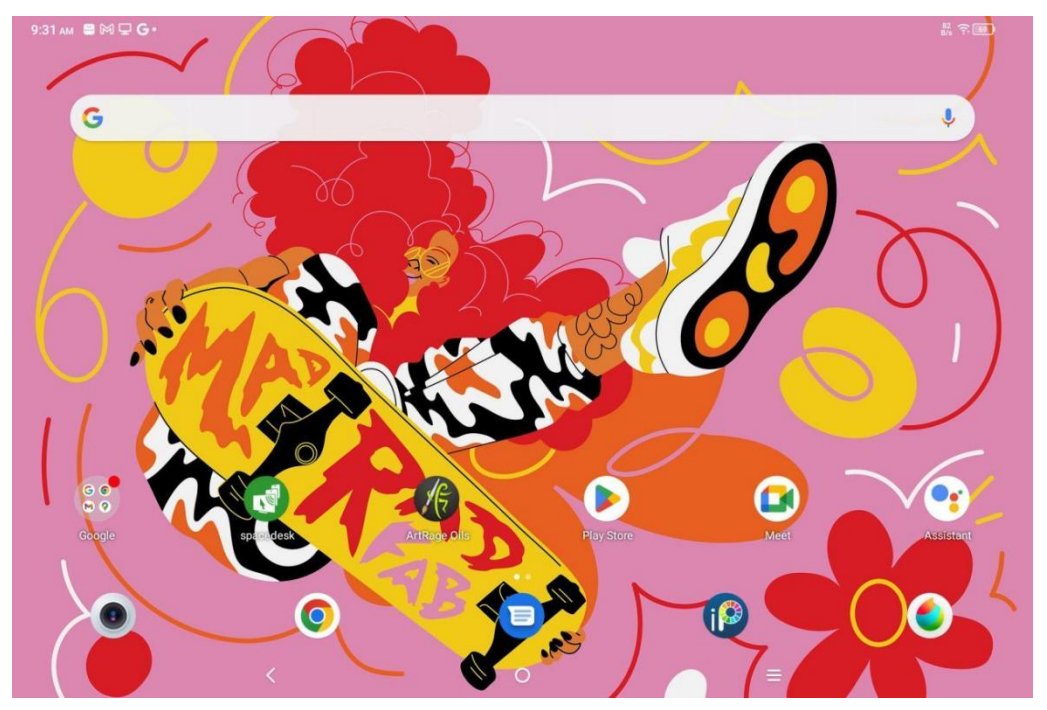

**Barre d'état supérieure :** Pour visualiser l'état de la tablette de dessin et les messages de notification.

**Barre inférieure des Favoris :** Pour placer les applications fréquemment utilisées que vous pouvez supprimer ou remplacer.

Outre les réglages liés à l'écran d'accueil (fonds d'écran, thèmes, widgets, etc.) dans les Paramètres, vous pouvez également appuyer longuement sur la zone vide de l'écran d'accueil pour accéder à l'interface des Paramètres du bureau, comme indiqué ci-dessous :

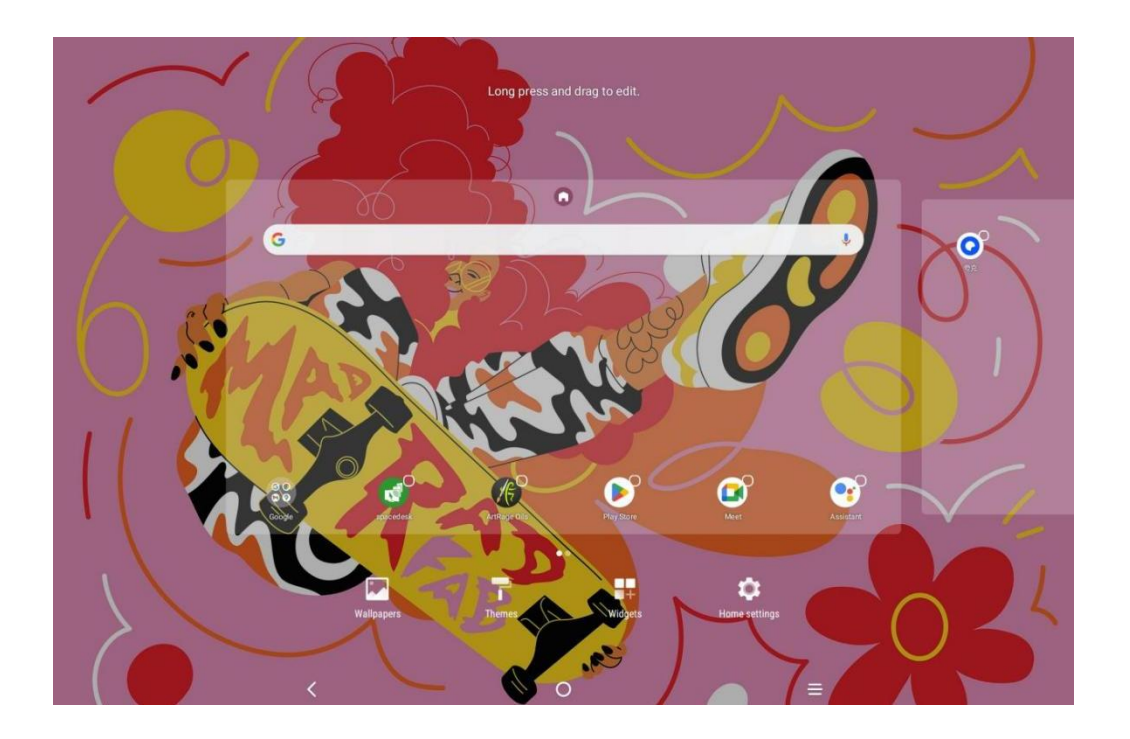

## **002 Allumer/éteindre ou redémarrer**

### **Allumer**

Appuyez sur le bouton d'alimentation et maintenez-le enfoncé pendant environ 5 secondes, puis relâchez le bouton d'alimentation lorsque l'écran de démarrage XPPen apparaît.

### **Éteindre ou redémarrer**

Maintenez le bouton d'alimentation enfoncé pendant environ 2 secondes, la page d'invite s'affiche (comme indiqué ci-dessous) et sélectionnez Allumer ou Redémarrer.

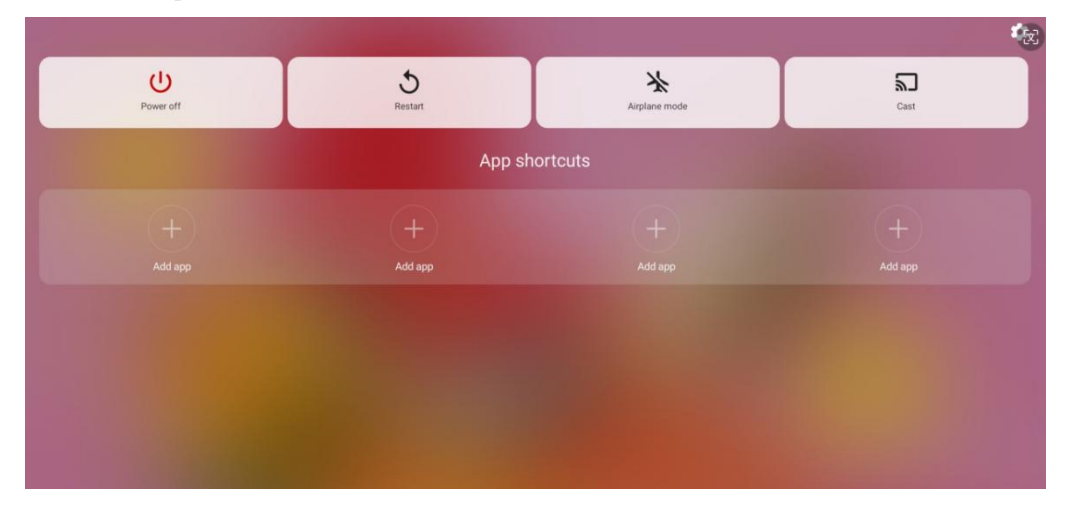

Remarque :

Redémarrez régulièrement la tablette pour vider le cache en cours d'exécution et maintenir la tablette en bon état ; Si la tablette ne fonctionne pas correctement, vous pouvez également essayer de résoudre le problème en redémarrant la tablette.

### **Forcer l'arrêt**

Si l'appareil ne fonctionne pas correctement et ne peut être restauré par un redémarrage, essayez de maintenir le bouton d'alimentation enfoncé pendant plus de 10 secondes pour forcer l'arrêt de l'appareil.

### **003 Transfert de fichiers sur le PC**

Vous pouvez transférer ou synchroniser des fichiers entre la tablette et le PC par les deux méthodes suivantes.

### Mode filaire (USB2.0 OTG)

Voici les étapes :

Étape 1 : Connectez la tablette et le PC à l'aide d'un câble USB

Étape 2 : La fenêtre contextuelle suivante s'affiche sur la tablette, vous demandant de choisir le mode d'utilisation de l'USB (transfert de fichier ou transfert

d'image).

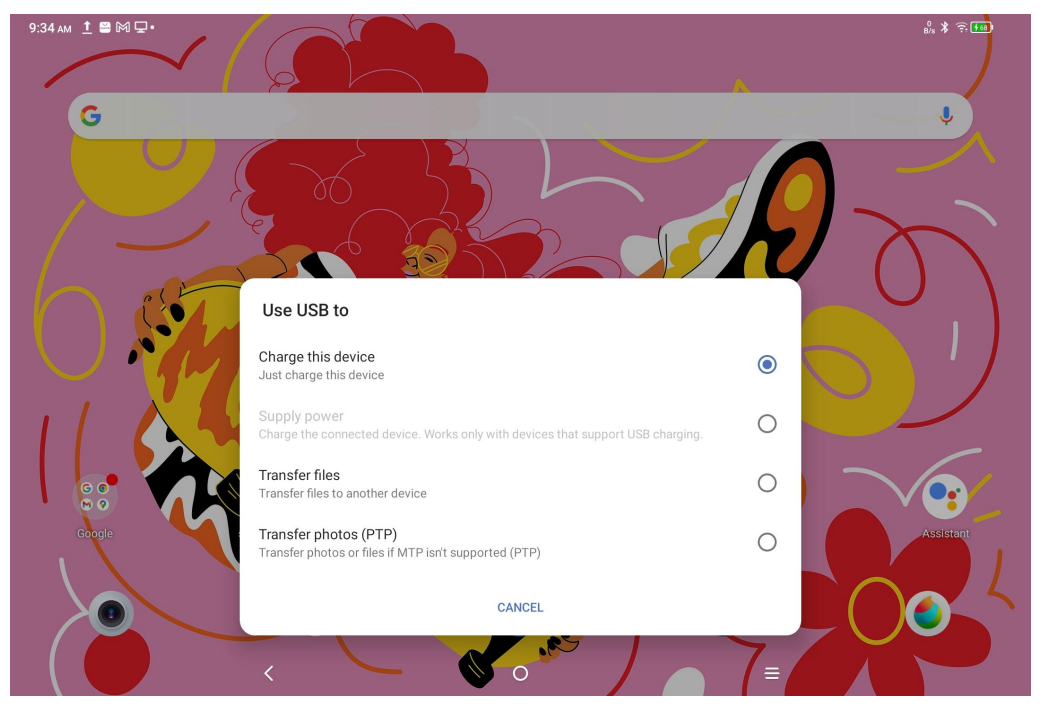

Étape 3 : Allumez le PC (Windows ou Mac), vous verrez le dossier du répertoire de disque correspondant (comme indiqué ci-dessous).

Remarque :

1. Vous devez d'abord installer l'application « Android File Transfer » sur votre Mac.

2. Les ordinateurs sous Windows XP peuvent ne pas se connecter correctement. Veuillez télécharger et installer Windows Media Player 11 ou une version ultérieure.

Le répertoire des fichiers du système Windows se présente comme suit :

> 此电脑 > Ugee UT1 > 内部共享存储空间 .7934039a .gs\_fs0 .OAIDSystemConfig .UTSystemConfig Android Audiobooks BugReport Alarm **DCIM** com.quark.browse com.tencent.android.qqdownlc<br>ader\_TMF\_TMS Documents Download HuashijiePro Music Movies Notifications Pictures Podcasts Quark Recordings Ringtones Tencent ttscache m.

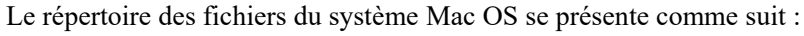

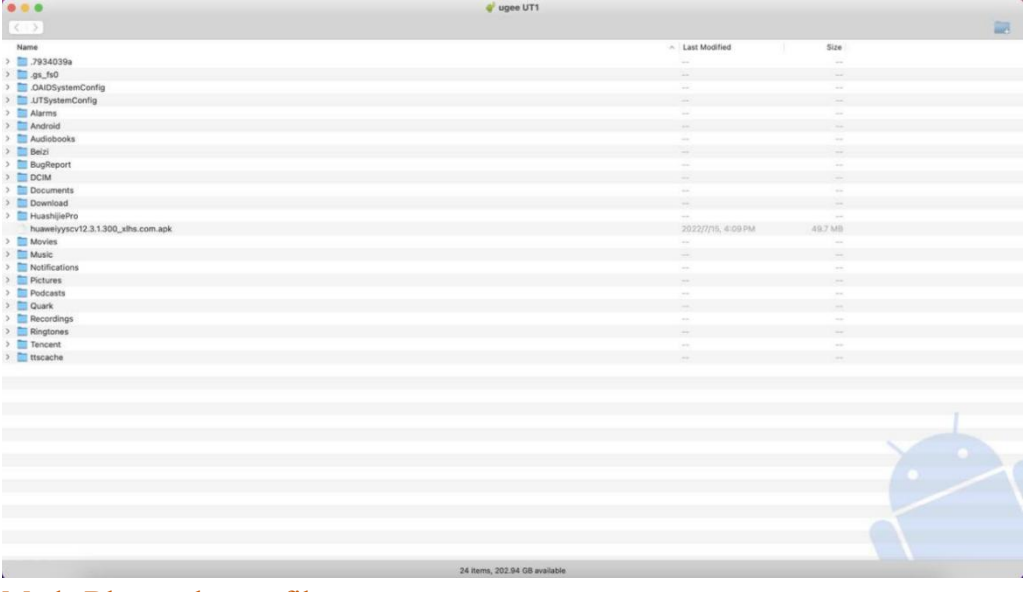

#### Mode Bluetooth sans fil

Bien que le Bluetooth sans fil soit plus facile à synchroniser des fichiers qu'un câble, il permet actuellement uniquement le transfert de fichiers entre des appareils sous Android et des PC sous Windows, et non entre des téléphones iOS ou des appareils Mac OS.

Suivez les étapes ci-dessous :

Étape 1 : Activez le Bluetooth des appareils d'envoi et de réception (prenons un PC sous Windows comme exemple).

Recherchez « Recevoir le fichier » dans l'option Bluetooth sur un PC sous Windows et cliquez pour entrer dans l'état « Recevoir le fichier ».

Étape 3 : Sélectionnez le fichier à transférer sur l'appareil et choisissez « Bluetooth » à partager, comme indiqué dans l'image suivante.

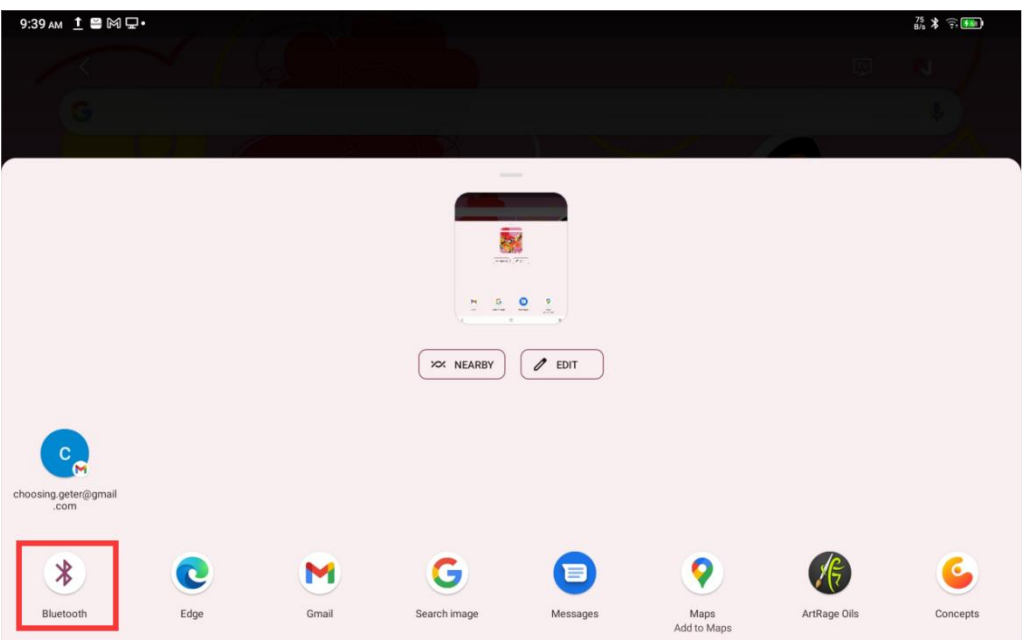

Étape 4 : Sélectionnez l'appareil depuis lequel vous souhaitez recevoir dans la liste des appareils Bluetooth.

Étape 5 : Le PC reçoit le fichier et sélectionne le chemin d'accès pour l'enregistrer. Le transfert de fichiers est terminé.

### **004 Recharge et recharge inversée**

### Recharge de la tablette

Vous pouvez recharger la tablette de la manière suivante :

1. Utilisez de préférence la prise de chargeur et le câble de données standard officiels pour charger l'appareil.

2. Vous pouvez également utiliser la prise de chargeur et le câble de données d'autres marques de tablettes ou de téléphones portables (les spécifications de la prise de chargeur sont de préférence 9V2A ou 5V3A).

3. Vous pouvez également utiliser le PC pour recharger la tablette, en suivant les étapes ci-dessous :

Étape 1 : Connectez la tablette au PC via un câble Type-C (un adaptateur USB peut être requis) ; Étape 2 : Sélectionnez l'élément 1 dansla fenêtre contextuelle qui s'affiche sur la tablette (comme indiqué ci-dessous) : Charger l'appareil.

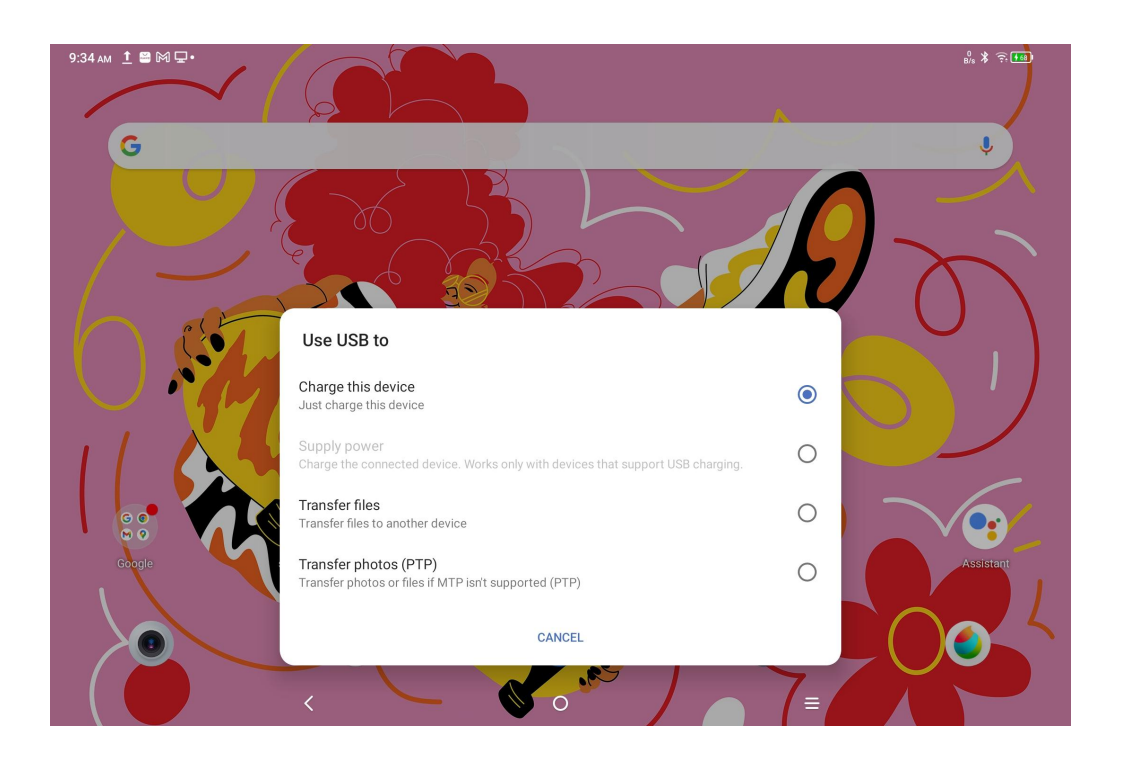

#### **Remarque :**

1. Il est recommandé de charger la tablette avec l'écran éteint (si la tablette est chargée pendant qu'elle fonctionne, la durée de recharge sera prolongée).

2. Utilisez de préférence la prise de chargeur et le câble de données standard officiels pour la recharge.

#### Recharge inversée pour d'autres téléphones

La tablette dispose d'une puissance de 8 000 mAh lorsqu'elle est entièrement chargée. Si le niveau de la batterie de votre téléphone Android est faible, vous pouvez temporairement utiliser la tablette pour recharger votre téléphone.

Étape 1 : Connectez la tablette au téléphone sous Android via le câble USB-C vers USB-C. Étape 2 : Sélectionnez l'élément 2 dansla fenêtre contextuelle qui s'affiche sur la tablette : Utiliser comme alimentation.

#### **Remarque :**

1. Seulement disponible pourla recharge d'un téléphone sous Android, pas celle d'un téléphone sous iOS ;

2. La puissance de recharge inversée est faible (environ 2 W), ce qui convient aux scénarios d'urgence et ne convient pas à la recharge quotidienne des téléphones portables.

### **005 Utilisation du stylet**

Le stylet fourni est un stylet passif à détection de pression, qui ne nécessite pas d'alimentation électrique ni d'appairage Bluetooth. Le stylet est prêt à dessiner. Fonctionnalité du bouton du stylet

Le corps du stylet est doté d'un bouton qui peut être utilisé avec l'application de dessin. Le bouton du stylet est actuellement adapté à l'application « ibis Paint X » (d'autres applications seront adaptées à l'avenir).

Personnalisation du bouton pour « ibis Paint X »

Étape 1 : Ouvrez l'application ibis Paint X, accédez à **Paramètres - Stylet disponibles** et sélectionnez le stylet comme **« X3 Pro Pencil »**

Étape 2 : Accédez à **Paramètres - Paramètres du stylet - Bouton 1** et sélectionnez la fonction dont vous avez besoin, par exemple, sélectionnez « Pinceau/Gomme ». Remarque :

L'application ibis Paint X doit être mise à niveau vers la version 11.1.1 ou ultérieure.

### **006 Instructions pour éviter les contacts accidentels avec les doigts**

Cet appareil prend en charge le toucher manuel et le toucher du stylet, et le système donne par défaut la priorité au toucher du stylet : c'est-à-dire que lorsque le système détecte que le stylet fonctionne, le toucher du doigt ne réagit pas.

De plus, nous avons également prévu deux méthodes pour éviter les contacts accidentels avec les doigts lors du dessin :

1. Utilisez le gant fourni

L'accessoire emballé comprend un gant qui peut être utilisé pendant la peinture, ce qui peut empêcher efficacement les contacts accidentels avec les doigts.

2. Désactiver la touche d'écriture manuscrite (doigt)

Ce commutateur est conçu pour les scènes de peinture au stylet. Avec la touche d'écriture manuscrite désactivée, vous pouvez vous concentrer sur la création sans vous soucier des touches du doigt. Les deux façons sont comme suit :

1. Déroulez le menu contextuel en haut et sélectionnez le commutateur « Touche d'écriture manuscrite » ;

2. Accédez à l'option « Paramètres - Fonctions avancées - Touche d'écriture manuscrite ».

## **007 Échange de l'adhésion ibis PaintX**

### **Éléments à préparer :**

Assurez-vous que la version ibis Paint X est V11.1.1 ou ultérieure. Si la version n'est pas satisfaisante, téléchargez la mise à jour sur Google Play.

**Étapes de collecte et d'échange des codes d'adhésion :**

Étape 1 : Ouvrez <https://www.xp-pen.fr/topic/FreeSoftware>, sélectionnez ibis Paint X et accédez à la page des détails.

Étape 2 : Enregistrez votre compte XPPen en suivant les instructions, entrez le numéro de série de l'appareil et d'autres informations pour obtenir le code d'adhésion.

Étape 3 : Ouvrez l'application ibis Paint X sur la tablette, cliquez sur « Paramètres » dans le coin supérieur droit, faites glisser vers le bas pour trouver « Fonctionnalités supplémentaires », sélectionnez et cliquez sur « Utiliser le code d'adhésion ».

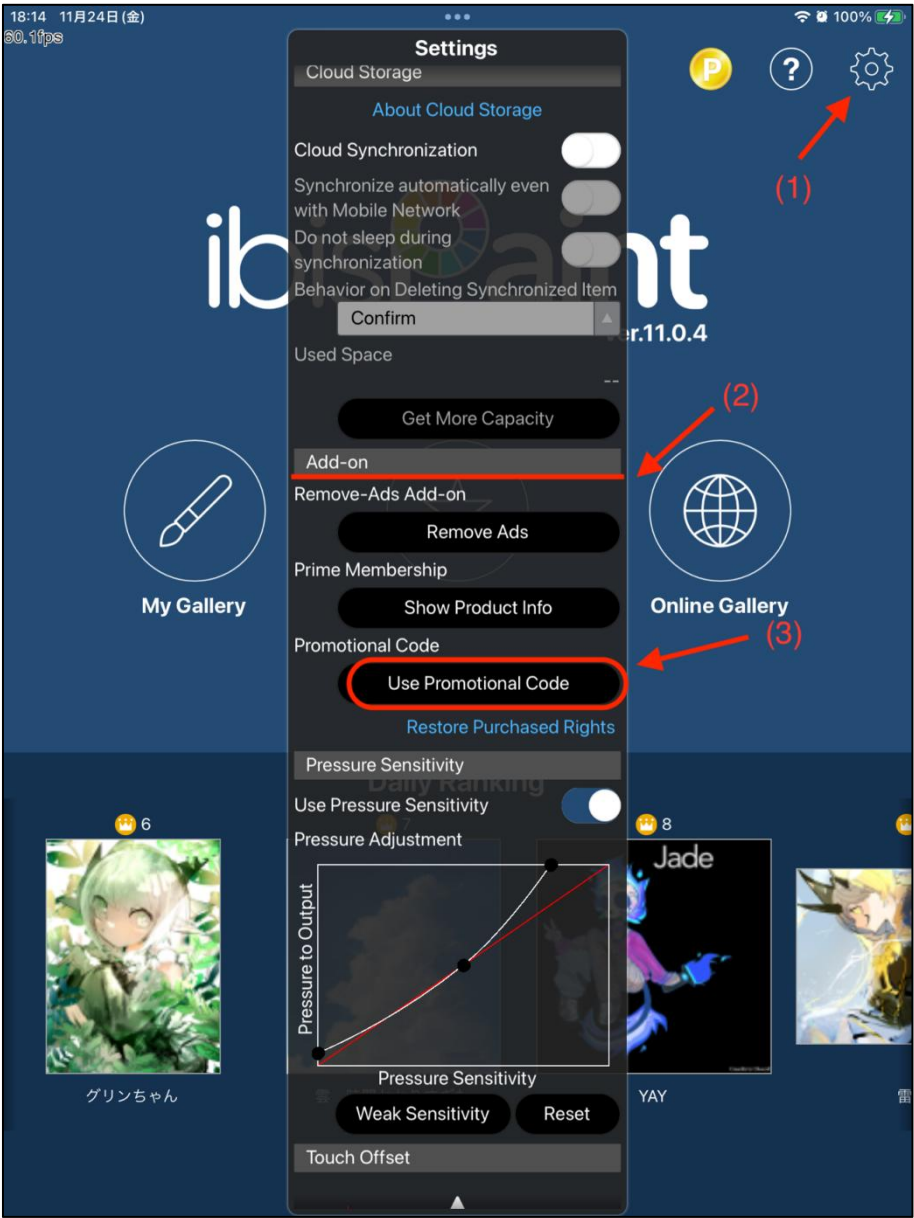

Étape 4 : Si vous n'avez pas encore de compte ibis, cliquez sur « Pas encore de compte ? » pour créer un compte ibis. Si vous avez déjà un compte ibis, vous pouvez vous connecter directement et passer à l'étape 7.

![](_page_9_Figure_1.jpeg)

Étape 5 : Suivez les instructions pour entrer votre adresse électronique, votre mot de passe, votre surnom et d'autres informations, cochez la case « Accepter les conditions de service », vérifiez le code de vérification (le cas échéant), et cliquez sur « Créer » pour créer avec succès un nouveau compte ibis.

![](_page_10_Figure_0.jpeg)

Étape 6 : Connectez-vous au compte ibis Paint X nouvellement créé.

![](_page_11_Picture_0.jpeg)

Étape 7 : Entrez le code d'adhésion obtenu à l'étape 2 et cliquez sur « Échanger ». Une fenêtre contextuelle apparaîtra indiquant que l'échange a réussi.

![](_page_12_Picture_0.jpeg)